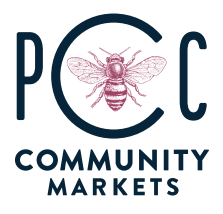

## **HOW TO | PCC Website Accounts**

## Table of Contents

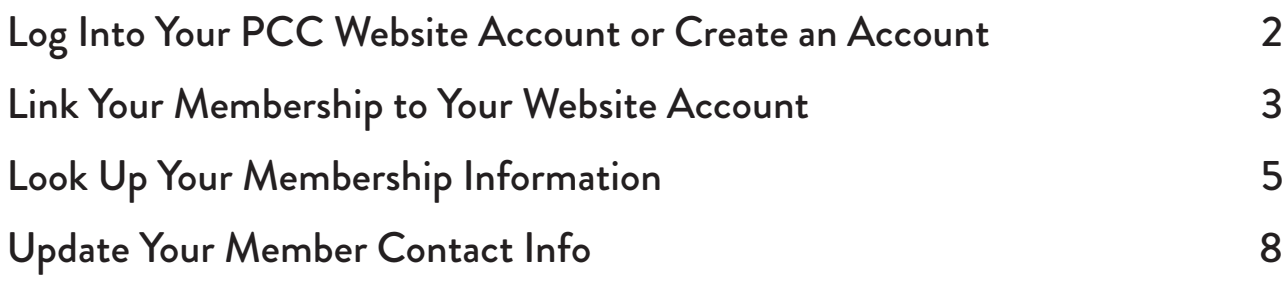

Welcome to PCC Website Accounts!

You might not have a PCC website account, even if you're a PCC member — your website account was not automatically created with your membership. If you did not create a website account, you'll need to create one now. Every member needs a website account in order to view and manage member benefits. You will also need a website account in order to use some of our partner discounts.

If at any point you have trouble following these instructions, please contact us at membership@pccmarkets.com with a detailed description of your experience.

Let's get you connected so you can make the most of your PCC membership!

- 1. Open your browser and navigate to our home page: www.pccmarkets.com.
- 2. At the top right-hand of the home page, **click "LOGIN."**  $\Omega$ DELIVERY LOGIN **STORES DEPARTMENTS RECIPES CLASSES SUSTAINABILITY**

If you're already logged in, you'll see **"MY ACCOUNT"** instead of "LOGIN."

MY ACCOUNT

- **3.** If you already have a PCC website account, enter your email and password in the blue LOGIN box (below) and click "LOG IN."
- **4.** If you forgot your password, click "Forgot your password?" and follow the instructions on the next page to reset your password.
- **5. If you do not have a website account,** enter your email address and create a password in the yellow CREATE AN ACCOUNT box (below).

*The email address you enter here will be the address where we send important membership communications, including members-only offers, event invitations and dividend information. We recommend using an email address that you check regularly.*

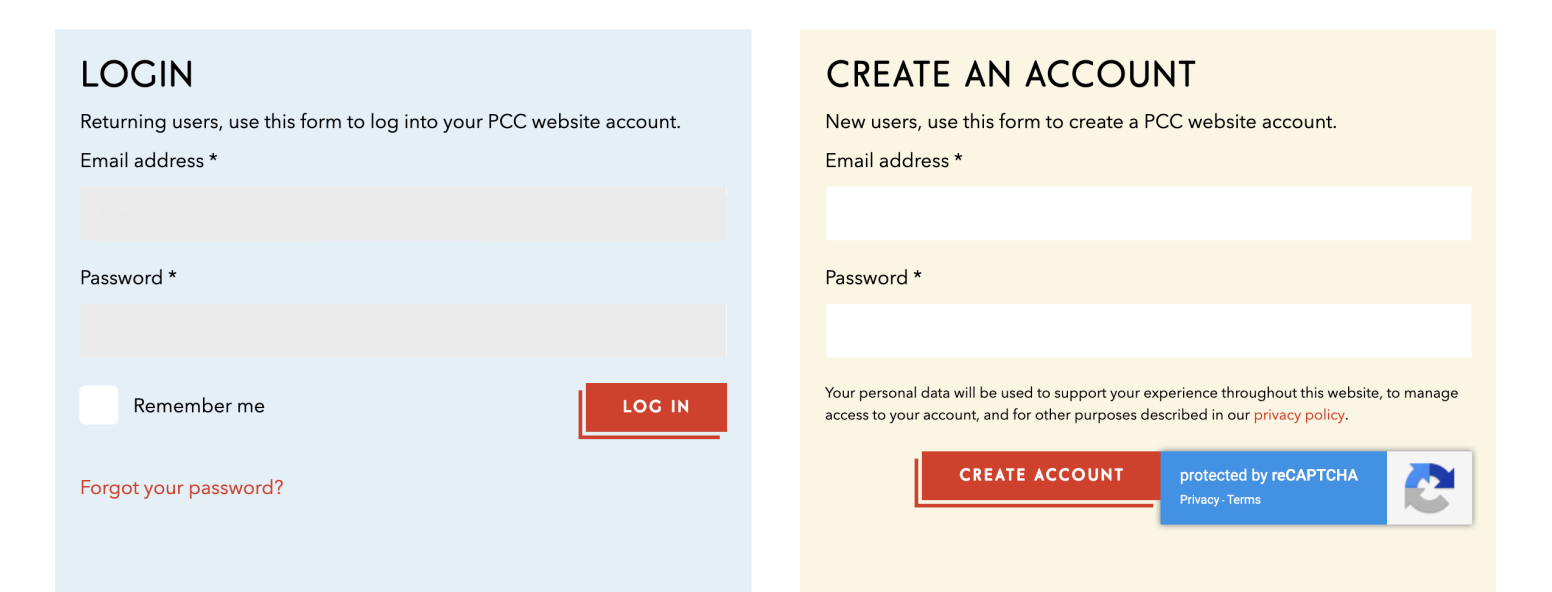

**ABOUT PCC** 

- 1. Log into your PCC website account. If you don't know how to log in or need to create an account, please follow the "LOG INTO YOUR PCC WEBSITE ACCOUNT" instructions above.
- 2. If you have not linked your membership with your website account, this blue box will appear once you log in, on your MY ACCOUNT landing page:

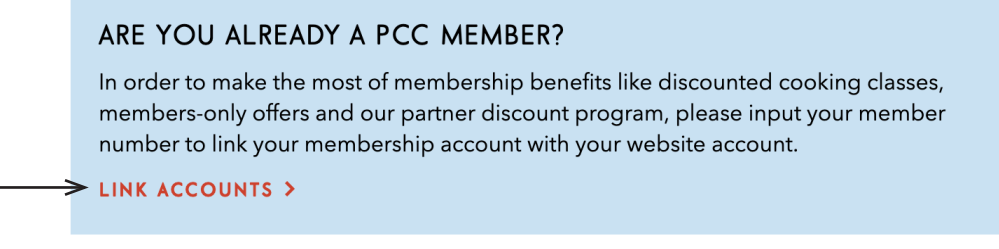

Click "LINK ACCOUNTS." If you don't know whether or not you are a member, or need to look up your membership information, see "LOOK UP MEMBERSHIP" instructions below.

**3.** On the CONNECT YOUR MEMBERSHIP page (see screenshot below), enter your last name in the first field. This should be the last name under which the membership was created, as each PCC membership can only be under on individual's name.

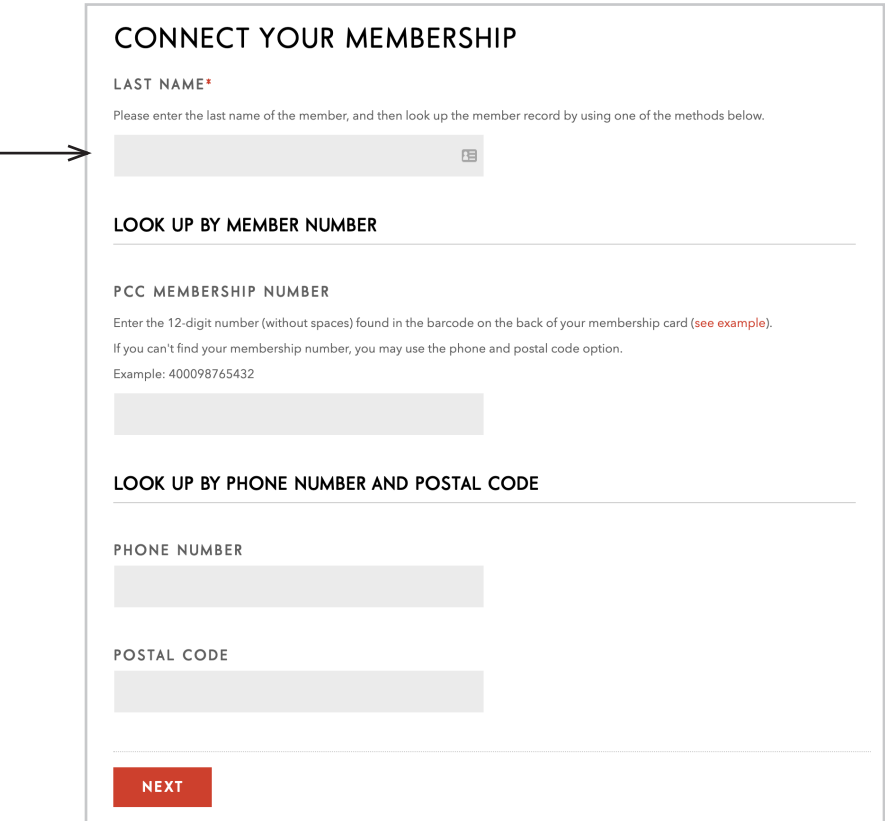

- 4. After entering your last name, identify your membership in one of two ways:
	- a. Enter your PCC Membership Number, located on the back of your member card.
	- b. If you do not have your member card and do not know your membership number, enter the phone number and postal code associated with your account.
- 5. After entering your last name and *either* your membership number *or* your phone number and postal code, click "NEXT" at the bottom of the page.

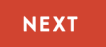

- **6.** If the information you entered is associated with a PCC membership, the next page will display the name, member number, phone number and email address for that membership. Review this information and click "CONNECT" to link your membership with your website account.
- **7.** If your membership successfully linked to your website account, the following confirmation will appear:

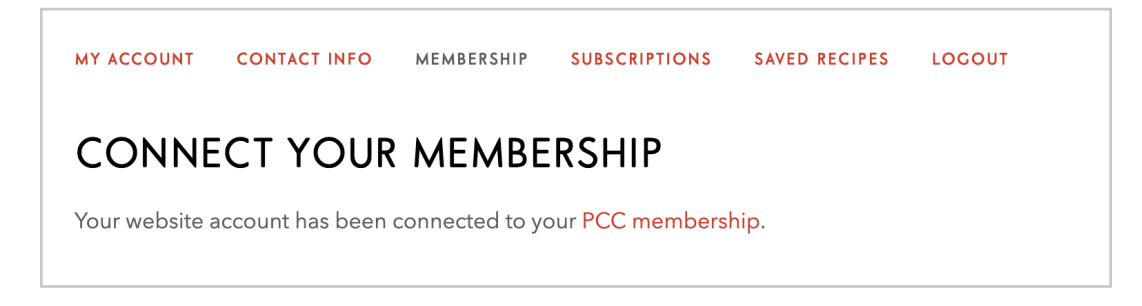

**8.** From the confirmation page, click the "MEMBERSHIP" tab to view your membership information, or the "CONTACT INFO" tab to view and manage your member contact information, including your member email, address and phone number.

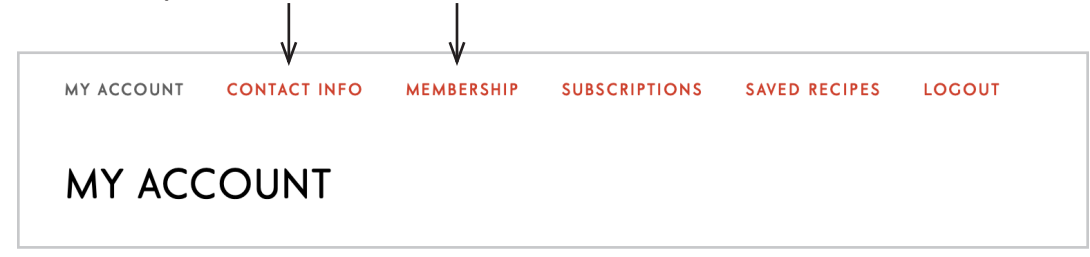

**9.** Update your member email address so we can send you important member communications, including members-only email offers, event invitations and dividend information. To make sure you receive these communications, click "SUBSCRIPTIONS" and confirm that the box next to "Member Communications" is selected.

- 1. Log into your PCC website account. If you don't know how to log in or need to create an account, please follow the "LOG INTO YOUR PCC WEBSITE ACCOUNT" instructions above.
- 2. If you have not linked your membership with your website account, a yellow box will appear on your MY ACCOUNT landing page. Scroll until you see this box (screenshot below), and click "LOOK UP MEMBERSHIP."

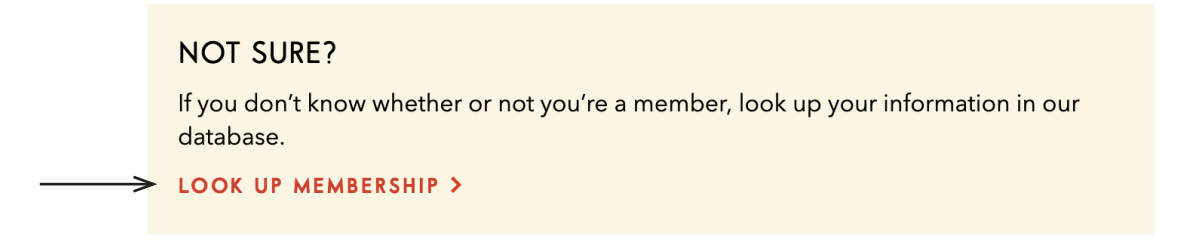

**3.** On the LOOK UP MEMBERSHIP page, enter your last name in the first field. This should be the last name under which the membership was created, as each PCC membership can only be under on individual's name.

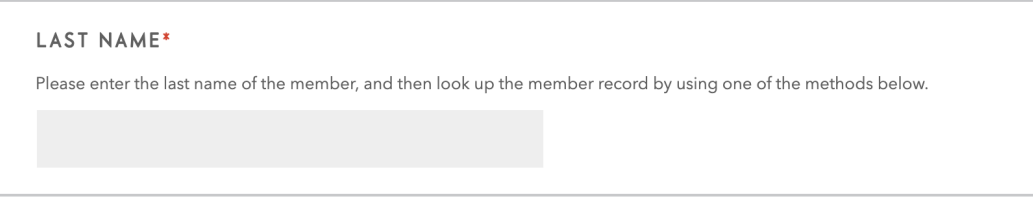

## **4.** After entering your last name, you can look up your membership information in one of two ways:

- a. One option is to enter your PCC Membership Number, which you can find on the back of your member card.
- b. If you do not have your member card and do not know your membership number, enter the phone number and postal code associated with your account.

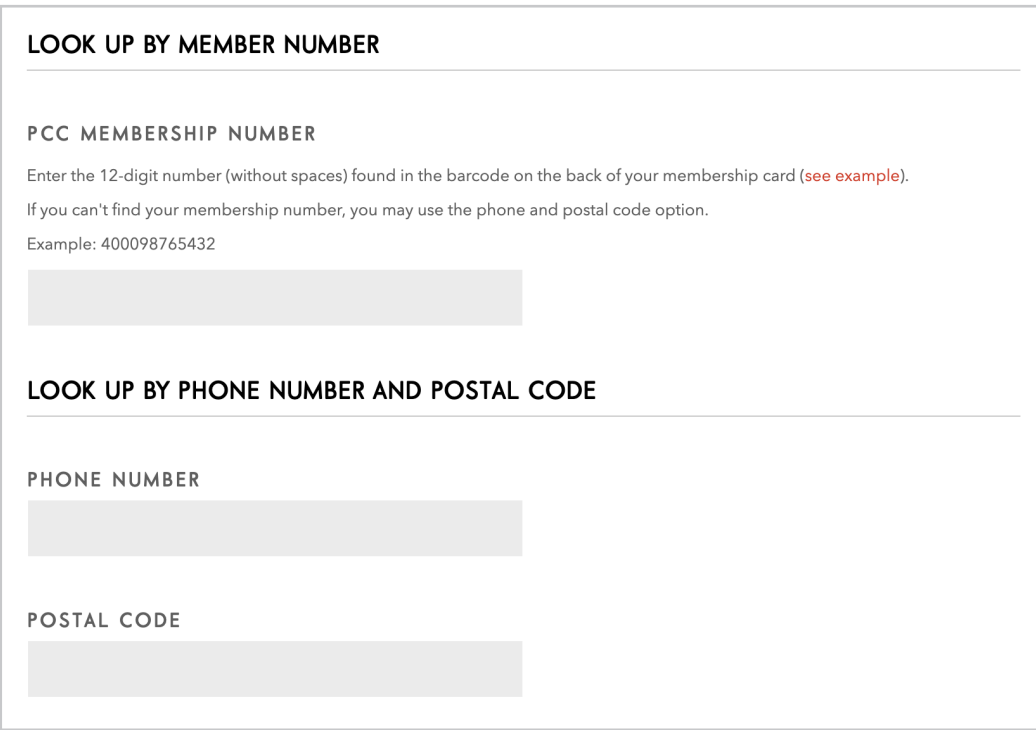

**5.** After entering your last name and *either* your membership number *or* your phone number and postal code, click "NEXT" at the bottom of the page.

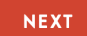

**6.** If the information you entered is associated with a PCC membership, the next page will display the name, member number, phone number and email address of the associated membership. Review this information to confirm, and click "CONNECT" to link your membership with your website account.

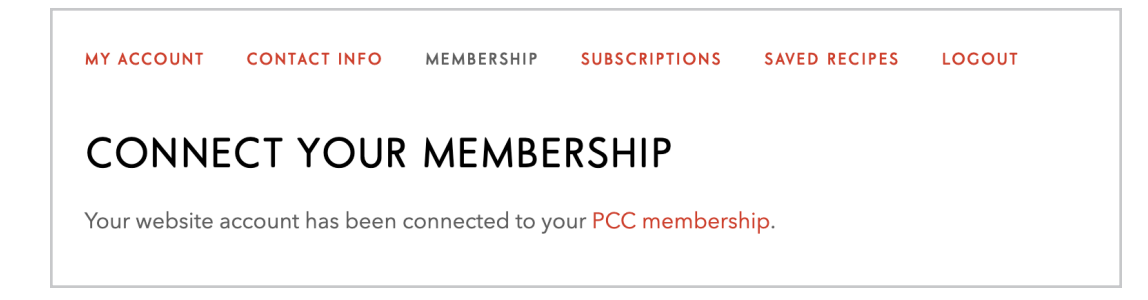

**8.** From this confirmation page, click the "MEMBERSHIP" tab to view your membership information, or the "CONTACT INFO" tab to view and manage your member contact information, including your member email, address and phone number.

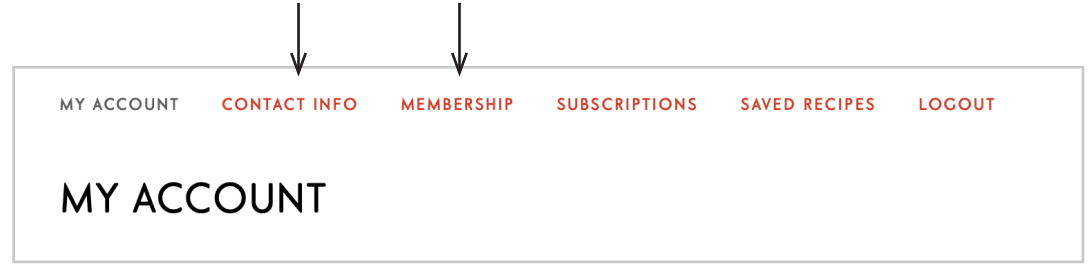

**9.** Update your member email address to ensure you receive important member communications, including members-only email offers, event invitations and dividend information.

- 1. Log in to your PCC website account. If you don't know how to log into your account, or need to create an account, see "LOG INTO YOUR PCC WEBSITE ACCOUNT" instructions at the beginning of this document.
- 2. Make sure your PCC website account is linked with your PCC membership. If you don't know how to link your membership with your website account, see "LINK YOUR MEMBERSHIP TO YOUR WEBSITE ACCOUNT" instructions above.
- **3.** From the MY ACCOUNT landing page, click the "CONTACT INFO" tab.

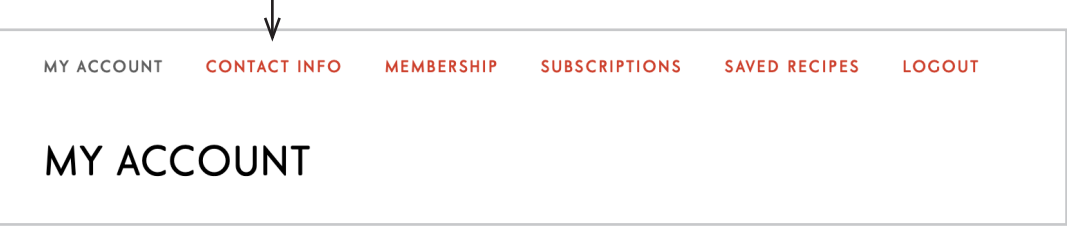

**4.** Review and manage your contact information here. Keep your member email address up to date to ensure you receive important member communications, including members-only email offers, event invitations and dividend information.

If you experience any trouble following these instructions, please contact us at membership@pccmarkets.com.

Thank you for being a member of our co-op!

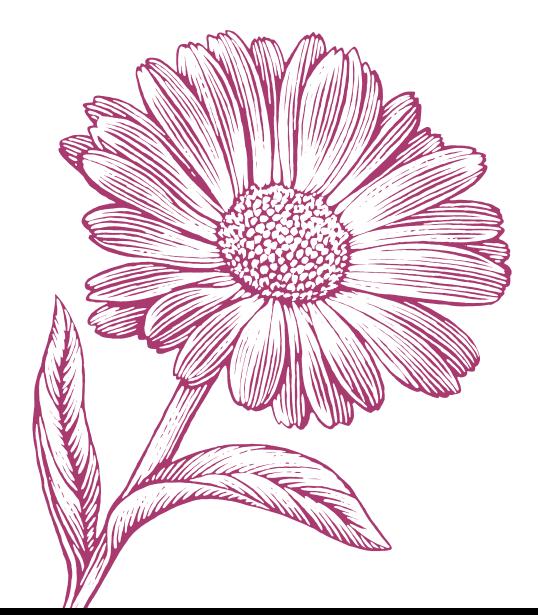